## **Billboard Permit Payment Instructions**

- 1. Log into MILogin [https://milogintp.michigan.gov](https://milogintp.michigan.gov/) using your existing Login ID and password (this is the user id and password used for State of Michigan Single Sign On (SSO)).
- 2. If you need to change your email address, click on Update Profile. After updating, click on Submit and then click on Return to Home Page.
- 3. Click on MDOT Permit Gateway link.
- 4. Select the business for which you will be submitting payment from the drop down menu (if you only have one business, it will automatically be displayed)
- 5. Select "Internet Highway Advertising Program (IHAP)" from the program drop down menu and click on "Continue"  $\mathbf{R}$  -  $\mathbf{R}$  -  $\mathbf{R}$  -  $\mathbf{R}$

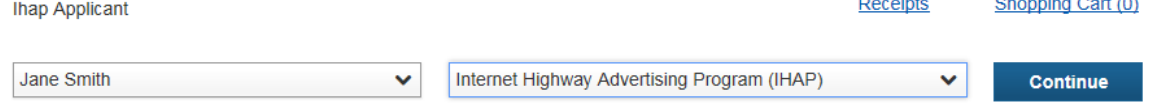

6. Click on Renewals (located on the left hand side of the page)

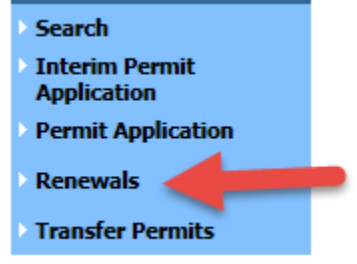

7. Click on Pay Current Renewals

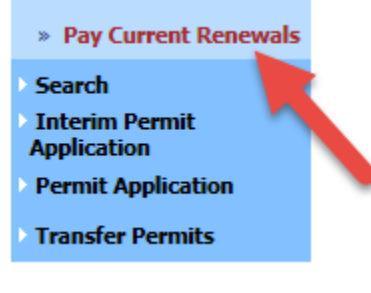

8. Read through the permit conditions, click on the circle next to agree, and enter your phone number. Click Continue.

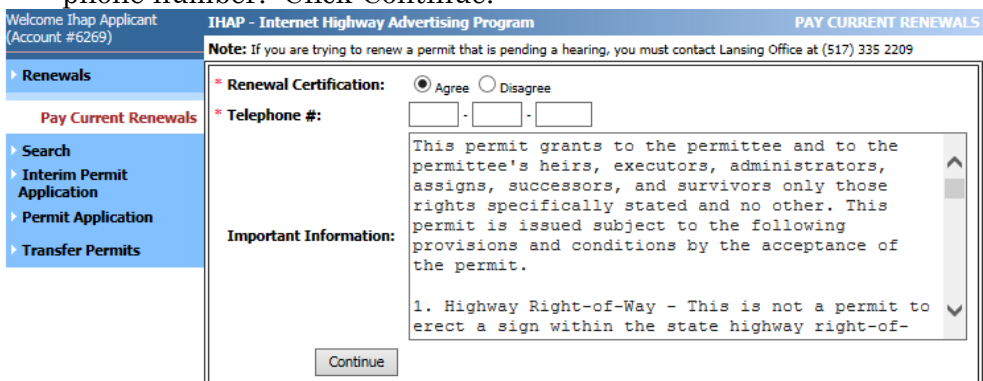

9. Select the **most current renewal** listed by clicking in the circle. Click on Add to Shopping Cart. \*\*If you want to view the permits you are renewing, click on View Details after you have selected the year/quarter.

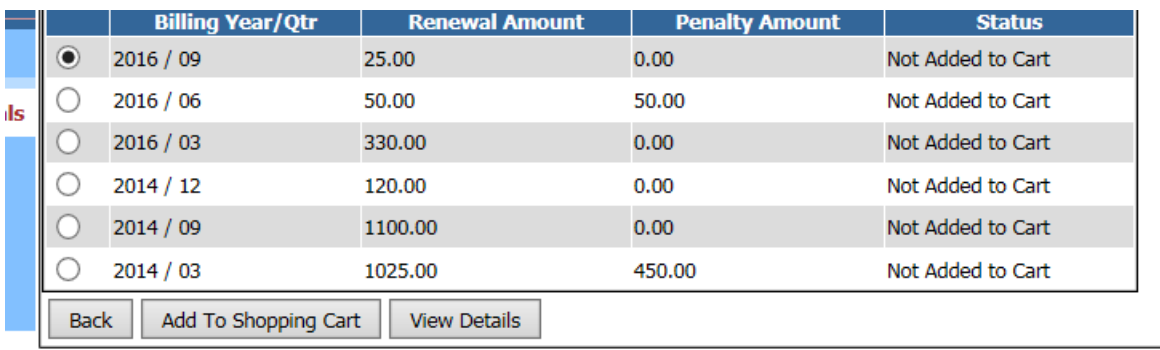

10. Click on "click here" to proceed to the MPG Shopping Cart.

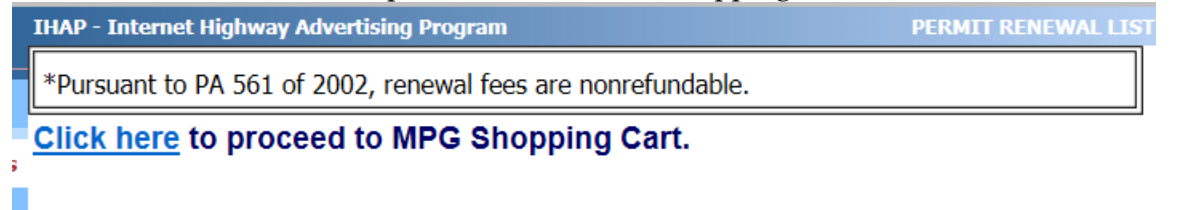

11. The Shopping Cart button is located on the right hand side of the MPG Home Page, below the Continue button. Click on the Shopping Cart link

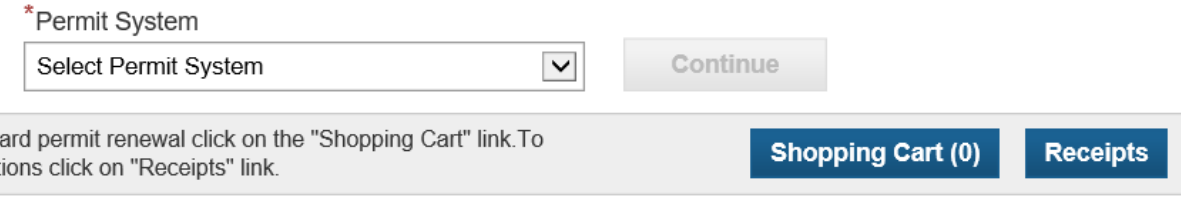

## 12. Click on Continue

- 13. Review your Shopping Cart items and Important Notices. Click on Proceed to Checkout
- 14. Select your Method of Payment . Click "Next"

the form or payment and click on these thrule box below.

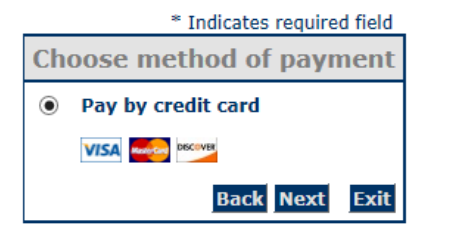

If you are paying the first time by electronic check through MPG, you will need to verify your identity. Please click [here](https://www.michigan.gov/documents/mdot/MPG_First_Time_ELECTRONIC_CHECK_Payments_User_Guide_493275_7.pdf) for instructions.

If you need further instructions for credit card payments, please click [here.](http://www.michigan.gov/documents/mdot/MPG_CREDIT_CARD_Payment_Guide_493277_7.pdf)

- 15. Enter the required Billing Address information, and the payment information. Click on "Next"
- 16. Verify payment information and click on Pay Now
- 17. Print your Receipt. The Receipt link is located next to the Shopping Cart link on the MPG Home page.

If you have any problems, please contact Melissa Staffeld at (517) 335-2209 or by email at [staffeldm@michigan.gov.](mailto:staffeldm@michigan.gov)